Crésus Finanzbuchhaltung

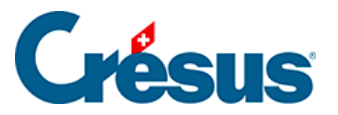

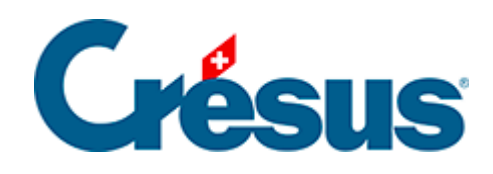

# **Crésus Finanzbuchhaltung**

### [6 - Favoriten](#page-2-0)

- [6.1 Verwendung der Favoriten](#page-3-0)
- [6.2 Direktzugriff auf Favoriten](#page-5-0)

<span id="page-2-0"></span>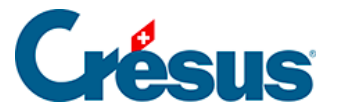

### **6 - Favoriten**

In Crésus Finanzbuchhaltung kann eine Ansicht viele verschiedene Optionen umfassen. So gibt es etwa Dutzende Möglichkeiten, die Bilanz anzuzeigen.

Statt jedes Mal manuell die Einstellungen vornehmen zu müssen, wenn Sie eine Bilanz auf eine bestimmte Weise anzeigen wollen, können Sie Favoriten anlegen, die jeweils verschiedene Anzeigeoptionen für die Bilanz enthalten.

Die meisten Masken für diese Ansichten weisen zwei Registerkarten auf: Einstellungen und Favoriten.

• Registerkarte Einstellungen

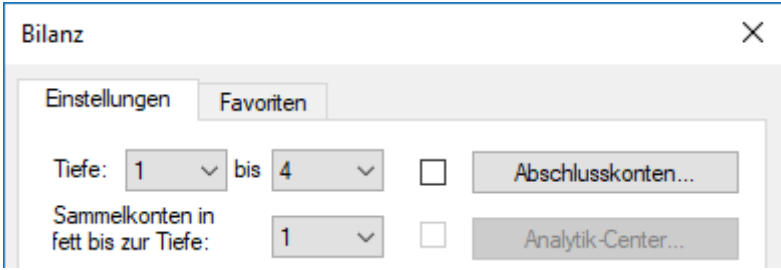

#### • Registerkarte Favoriten

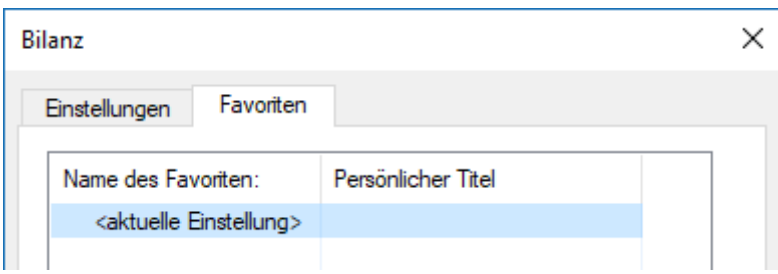

<span id="page-3-0"></span>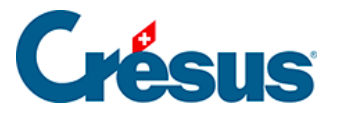

### **6.1 - Verwendung der Favoriten**

Einen Favoriten, z. B. für die Bilanz, legen Sie wie folgt an:

- Führen Sie den Befehl Optionen Bilanz aus und nehmen Sie Ihre Einstellungen wie üblich vor.
- Sobald Sie das gemacht haben, klicken Sie auf die Registerkarte Favoriten.

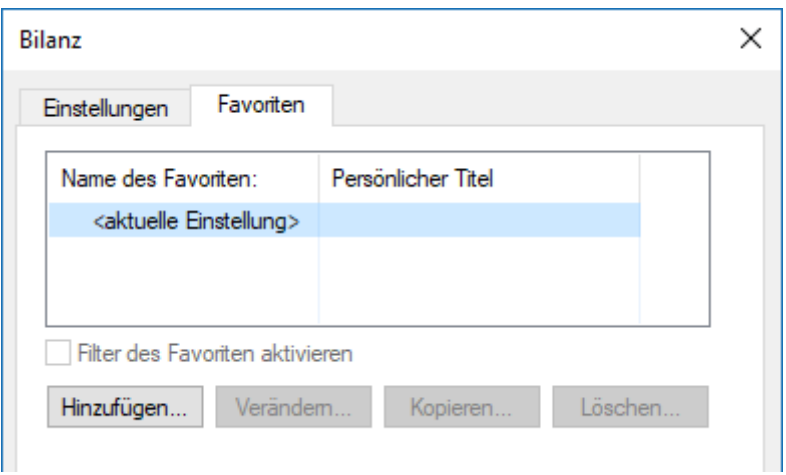

• Klicken Sie auf die Schaltfläche Hinzufügen und geben Sie einen Namen für den Favoriten ein, z. B. Meine Bilanz.

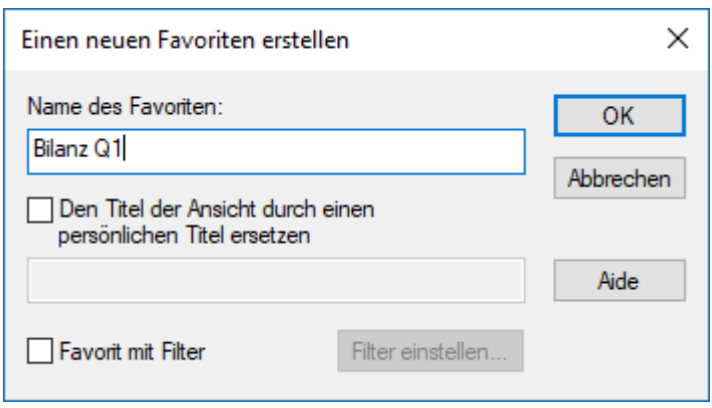

Wenn Sie die Option Den Titel … ersetzen aktivieren, wird der im folgenden Feld erfasste Text anstelle des normalen Titels der Ansicht verwendet.

Sie können dem Favoriten optional einen Filter zuweisen. In diesem Fall wird der Filter automatisch angewendet, wenn der Favorit verwendet wird.

So können Sie für jede Ansicht beliebig viele Favoriten erstellen.

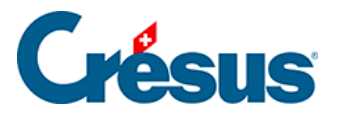

Um einen Favoriten zu verwenden, wählen Sie in der Registerkarte Favoriten den gewünschten Favoriten einfach aus und klicken Sie auf OK. Wenn Sie einen Favoriten auswählen und dann in die Registerkarte Einstellungen wechseln, finden Sie dort die Einstellungen des ausgewählten Favoriten vor, und der Name des Favoriten wird im Titel der Maske angezeigt:

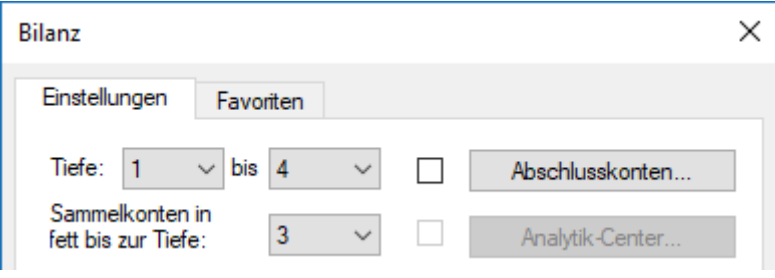

<span id="page-5-0"></span>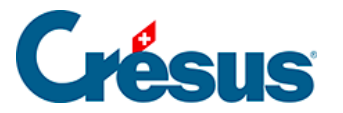

## **6.2 - Direktzugriff auf Favoriten**

Klicken Sie auf das Symbol  $\triangle$  oder führen Sie den Befehl Ansicht – Favoriten aus, um direkt auf all Ihre Favoriten zuzugreifen.

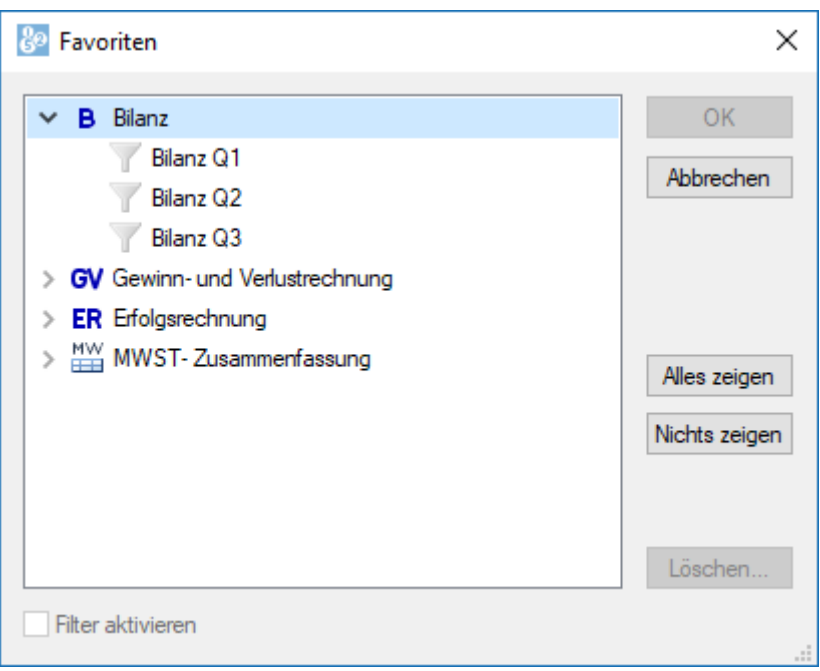

Wählen Sie den gewünschten Favoriten aus und klicken Sie auf OK oder klicken Sie zweimal auf den Favoriten, um direkt in die Ansicht mit den entsprechenden Einstellungen zu wechseln.

Über die Schaltfläche Löschen können Sie einen Favoriten löschen.

Nur die Ansichten, für die mindestens ein Favorit erstellt wurde, erscheinen in dieser Liste.